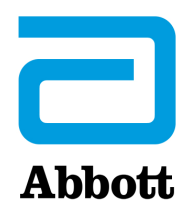

# **OPZIONI DI RETE PER L'AGGIORNAMENTO DELL'i-STAT 1 ANALYZER MEDIANTE www.globalpointofcare.abbott**

## **PANORAMICA**

Il presente Bollettino tecnico è stato creato appositamente per guidare l'utente nel processo di aggiornamento del software nell'i-STAT 1 Analyzer utilizzando una delle tre seguenti opzioni di rete:

- 1. Mediante downloader di rete, downloader/recharger o DRC-300 e il processo JammLite con TCP/IP.
- 2. Mediante l'area di lavoro di personalizzazione i-STAT/DE e un downloader di rete, downloader/ recharger o DRC-300.

**Prima di iniziare, controllare la pagina Stato dell'analizzatore e assicurarsi che l'i-STAT 1 Analyzer abbia una potenza della batteria sufficiente (7,5 Volt o superiore).**

## **PERCHÉ GLI i-STAT ANALYZER NECESSITANO DI AGGIORNAMENTI SOFTWARE?**

i-STAT System è stato specificamente progettato per evitare che l'operatore possa interferire con i risultati misurati.

A causa dei continui miglioramenti apportati ai processi di produzione in relazione all'i-STAT System, è necessario aggiornare di volta in volta i valori di standardizzazione in modo da poter mantenere, nel tempo, una certa coerenza nelle prestazioni. Questi aggiornamenti sono equivalenti alla regolazione manuale della calibrazione in un analizzatore di laboratorio tradizionale.

Il nuovo software CLEW, fornito due volte all'anno, ristabilisce questi valori di standardizzazione e integra i miglioramenti apportati al sistema interno di monitoraggio della qualità. Il nuovo software dell'applicazione JAMS consente all'i-STAT Analyzer di accettare qualsiasi nuovo tipo di cartuccia e di eseguire qualsiasi nuova caratteristica.

### **1. AGGIORNARE LA PROCEDURA MEDIANTE UN DOWNLOADER DI RETE E IL PROCESSO JammLite CON TCP/IP**

- **1.1: Prima di avviare il processo, assicurarsi di disporre di tutte le apparecchiature e informazioni necessarie.**
	- Computer con:
		- $\circ$  Windows 10 o 11.
		- o Accesso a www.globalpointofcare.abbott.

i-STAT è inteso per uso diagnostico *in vitro*.

#### • **Apparecchiatura i-STAT System.**

(1) Downloader di rete, downloader/recharger, oppure DRC-300.

**Nota: Tali istruzioni presumono che i tipi di downloader di rete utilizzati per il processo di aggiornamento siano già installati e in uso nella rete del cliente.**

- (2) i-STAT 1 Analyzer.
- (3) Simulatore elettronico.
- • **Elenco degli indirizzi IP del/dei downloader di rete in uso per il processo di aggiornamento software.**
- **1.2: Chiudere tutti i programmi aperti sul computer.**
- **1.3:** Navigare a www.globalpointofcare.abbott > Support > i-STAT 1 and i-STAT Alinity Support > i-STAT 1 Resources Login > Product Software > i-STAT System Software Updates > Access Software.
- **1.4:** Scorrere a "Step 2: Download Software File" (Fase 2: Scaricare il file del software).
- **Nota:** le Versioni di i-STAT/DE precedenti a 2.8.0.1 non sono più supportate. Utilizzare un downloader di rete, downloader/recharger o DRC-300 e il processo JammLite per eseguire l'aggiornamento software tramite il suo indirizzo IP (TCP/IP) o la porta (porta COM) per i downloader collegati in serie.
- **1.5:** Navigare alla posizione del file zip salvato sul desktop. Fare clic con il tasto destro sul file zip del software e selezionare Estrai tutto ed Estrai sul desktop.
- Navigare al Desktop e fare clic sulla cartella SUXXXXXX per aprirla.
- **1.6:** Fare doppio clic sul file del software "SUXXXXXX.exe" per eseguirlo. Se si apre una finestra Command che richiede la sovrascrittura, rispondere "Y" e poi premere Invio. Continuare a rispondere "Y" a tutti i comandi visualizzati fino a quando la finestra Command non si chiude. Dalle icone che compaiono, fare doppio clic su per JAMMLITE.EXE per lanciare l'utility JammLite.
	- Se il programma JammLite non viene lanciato o se si riceve un messaggio di errore, contattare l'assistenza tecnica APOC e informare lo specialista dell'assistenza che non è possibile lanciare l'utility JammLite.

**1.7:** Nell'utility JammLite, selezionare l'**i-STAT 300 Analyzer** nell'elenco a tendina Instrument (Strumento).

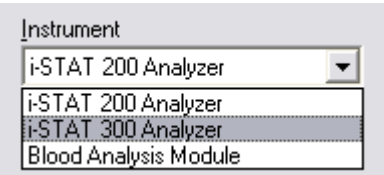

**1.8:** Selezionare **TCP/IP** nell'elenco a tendina Port (Porta).

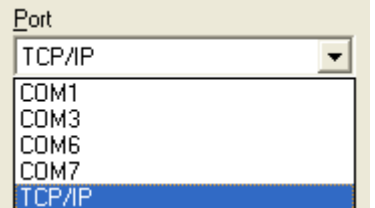

**1.9:** Digitare l'indirizzo IP del downloader di rete in uso per l'aggiornamento software nella casella **IP Address** (Indirizzo IP).

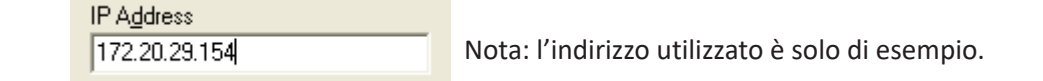

**1.10:** Verificare che gli elenchi di **Application** e **CLEW** corrispondano a quelli indicati nell'aggiornamento del prodotto.

Fare clic sul pulsante **Update** (Aggiornamento).

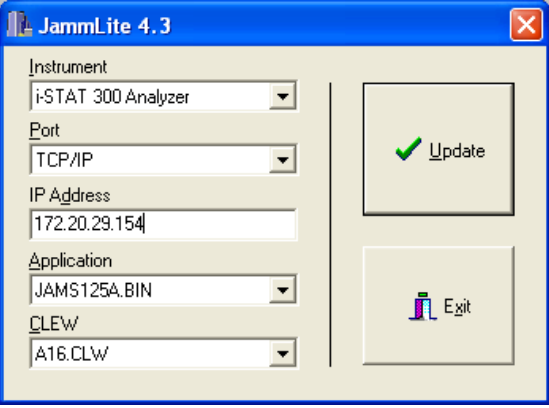

 Nota: I numeri per Application e CLEW sono solo di esempio.

**1.11:** Seguire le istruzioni sullo schermo.

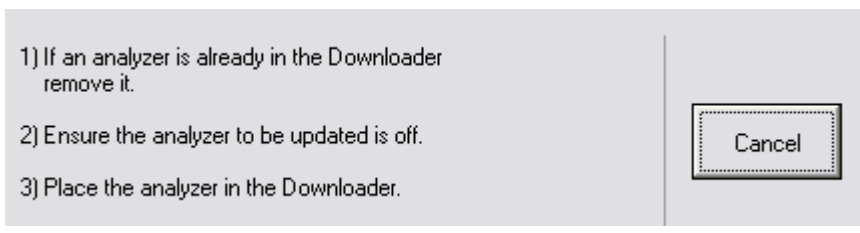

**1.12:** Quando l'aggiornamento è in corso, viene visualizzata la seguente schermata:

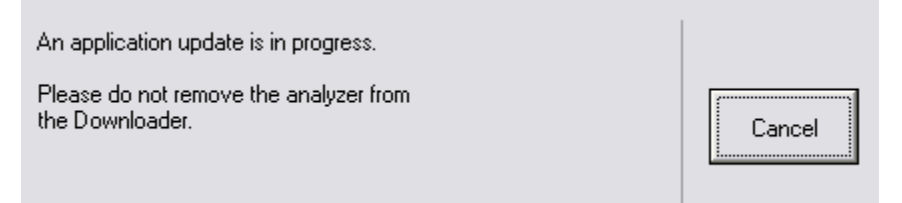

L'analizzatore avrà un flusso di 1 e 0 sullo schermo, a indicare che sta ricevendo il software.

#### **Non spostare l'analizzatore fino alla visualizzazione della schermata di successo.**

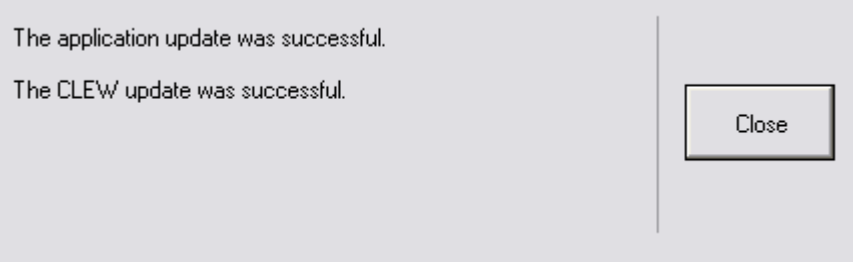

- **1.13:** Mettere in funzione il simulatore elettronico nell'analizzatore. Quando il simulatore termina il processo, dovrebbe venire visualizzata l'indicazione PASS.
	- **Nota:** Se PASS non viene visualizzato, riavviare il simulatore elettronico. Se il ripetuto tentativo del simulatore elettronico fallisce, contattare l'assistenza tecnica APOC. Per informazioni aggiuntive sull'utilizzo del simulatore elettronico, fare riferimento alla Sezione 12 del Manuale di i-STAT 1 System.

## *Congratulazioni.* **Il processo di aggiornamento del primo i-STAT 1 Analyzer è stato completato.**

Rivedere le opzioni sotto riportate per ulteriori istruzioni.

Qualora non vi siano ulteriori analizzatori da aggiornare, il processo è completato.

- Nell'angolo in alto a destra nella schermata del software, fare clic sul pulsante X.
- Chiudere tutte le finestre di dialogo aperte.
- Confermare tutti i messaggi.

Qualora vi siano ulteriori analizzatori da aggiornare tramite lo stesso indirizzo Network Downloader:

- Fare clic su **Chiudi**.
- Ripetere le fasi da **1.10** a **1.13**.

Qualora vi siano ulteriori analizzatori da aggiornare tramite lo stesso indirizzo Network Downloader:

- Fare clic su **Chiudi**.
- Ripetere le fasi da **1.9** a **1.13**.

#### **2. AGGIORNAMENTO DELL'i-STAT 1 ANALYZER MEDIANTE L'AREA DI LAVORO DI PERSONALIZZAZIONE i-STAT/DE E UN DOWNLOADER DI RETE, DOWNLOADER/RECHARGER o DRC-300**

- **2.1:** Prima di avviare il processo, assicurarsi di disporre di tutte le apparecchiature e informazioni necessarie.
	- • Computer con accesso all'area di lavoro di personalizzazione.
	- Accesso a www.globalpointofcare.abbott.
	- • Apparecchiatura i-STAT System.
		- (1) i-STAT 1 Analyzer.
		- (2) Downloader di rete, downloader/recharger o DRC-300.

#### **Nota: Tali istruzioni presumono che i tipi di downloader di rete utilizzati per il processo di aggiornamento siano già installati e in uso nella rete del cliente.**

- (3) Simulatore elettronico.
- **2.2:** Aggiornare le versioni CLEW e JAMS nell'area di lavoro di personalizzazione.
	- a. Navigare a: www.globalpointofcare.abbott > Support > i-STAT 1 and i-STAT Alinity Support >i-STAT 1 Resources Login > Product Software > i-STAT System Software Updates > Access Software.
	- b. Scorrere a "Step 2: Download Software File" (Fase 2: Scaricare il file del software).
- **Nota:** le Versioni di i-STAT/DE precedenti a 2.8.0.1 non sono più supportate. Utilizzare un downloader di rete, downloader/recharger o DRC-300 e il processo JammLite per eseguire l'aggiornamento software tramite il suo indirizzo IP (TCP/IP) o la porta (porta COM) per i downloader collegati in serie.
	- c. Navigare alla posizione del file zip salvato. Fare clic con il tasto destro sul file zip e selezionare Estrai tutto ed Estrai sul Desktop.
	- d. Accedere alla pagina principale Customization Workspace (Area di lavoro di personalizzazione).
	- e. Fare clic su **Update i-STAT/DE (Aggiornamento i-STAT/DE)** → **Upload Update File (Upload file di aggiornamento)**.
	- f. Navigare al desktop e fare clic sulla cartella SUXXXXXX per aprirla. Selezionare SUXXXXXX.exe e fare clic su Upload.

 (Nota: la XXXXXX è la versione JAMS e CLEW che si sta aggiornando.) Immediatamente dopo l'upload di CLEW/JAMS nel server i-STAT/DE, i-STAT/DE spacchetterà i file e li renderà disponibili nell'area di lavoro di personalizzazione.

**2.3:** Chiudere Windows Explorer facendo clic su X nell'angolo in alto a destra.

- **2.4:** Accedere all'area di lavoro di personalizzazione.
	- • Utenti RALS-Plus:
		- o Dall'applicazione RALS-Plus selezionare i-STAT dal menu a tendina.
		- o Fare clic su **Device Customization** (Personalizzazione dispositivo).
	- • Utenti PrecisionWeb:
		- o Fare doppio clic sulla scelta rapida sul desktop o nei Preferiti di per **i-STAT Customization** (Personalizzazione i-STAT).
- **2.5:** Aggiornare le versioni CLEW e JAMS nell'area di lavoro di personalizzazione.
	- Nella colonna "Default Customization profile:" (Profilo di personalizzazione predefinito:) fare clic sul pulsante **i-STAT Analyzer CLEW**.

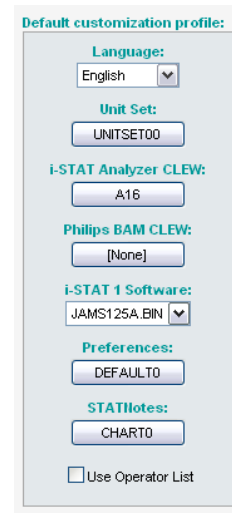

**Nota:** Le schermate di personalizzazione possono variare in base alla versione i-STAT/DE in uso.

Spuntare la casella accanto alla nuova versione di **CLEW** e fare clic su OK.

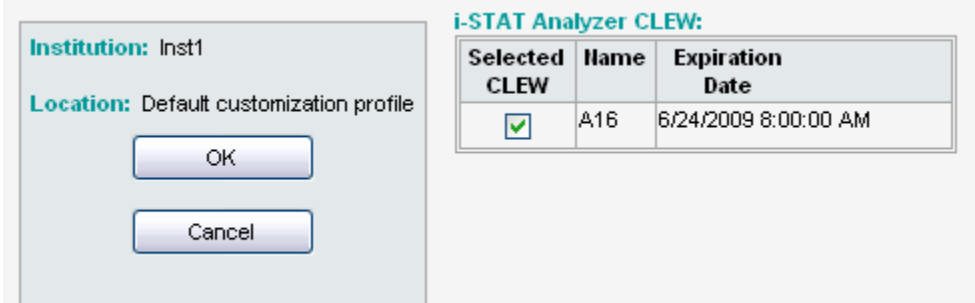

Rispondere **OK** alla domanda che viene visualizzata.

• Se la voce "Uses Default" (Usa impostazione predefinita) non è spuntata accanto ad un profilo di personalizzazione basata sulla posizione, fare clic sulla casella nella colonna "**i-STAT Analyzer CLEW**".

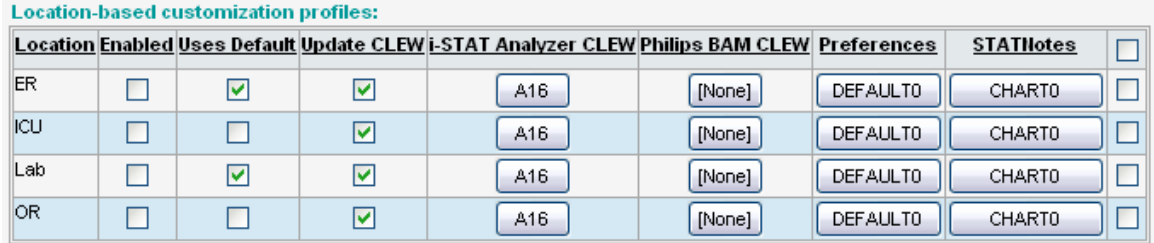

• Fare clic sulla nuova versione di **CLEW**, quindi su **OK**.

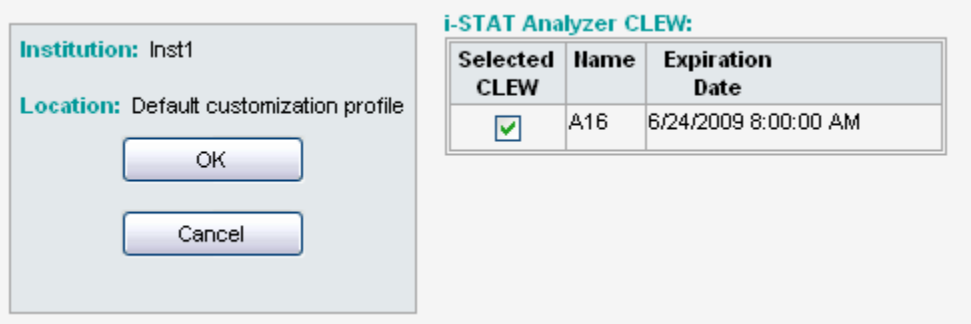

Rispondere OK alla domanda che viene visualizzata.

• Nella colonna "Default Customization profile:" (Profilo di personalizzazione predefinito) fare clic sull'elenco a discesa **i-STAT 1 Software**. Selezionare la versione JAMS che corrisponde all'aggiornamento prodotto e fare clic su **OK**.

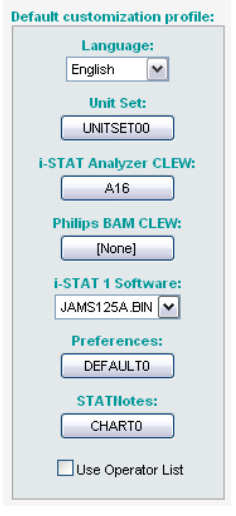

- **2.6:** Abilita personalizzazione.
	- • Se la casella **Enable Customization** (Abilita personalizzazione) non è già spuntata, fare clic sulla casella accanto all'elenco.
	- • Nella sezione "Location-based customization profile:" (Profilo di personalizzazione basata sulla posizione) assicurarsi che l'opzione **Enabled** (Abilitato) sia spuntata per ciascuna posizione per la quale si intende eseguire gli aggiornamenti software negli i-STAT 1 Analyzer.
- **2.7:** Aggiornamento del software nell'i-STAT 1 Analyzer.
	- Portarsi nella posizione in cui sono situati gli i-STAT 1 Analyzer che si intende aggiornare o contattare una persona che in quella posizione possa collaborare nella procedura di aggiornamento degli analizzatori.
	- • Premere il tasto **On/Off** sull'analizzatore.
	- • Premere il tasto **Menu** per aprire il menu Amministrazione.
	- • Premere **7 Utility**. Quando viene richiesta una password, premere **ENT** (Invio). Se tale operazione non funziona, è necessaria una password. Inserire la password definita dalla propria struttura e premere **ENT**. Nota: Abbott Point of Care Inc. raccomanda di modificare la password predefinita.
	- • Dal menu Utility premere **3 Receive Software** (Ricezione software). Nel display dell'analizzatore verrà visualizzato il messaggio "Waiting to Send" (In attesa di invio).
- • Posizionare l'analizzatore nel downloader o downloader/recharger. **NON spostare l'analizzatore fino alla fase 2.8.** Sullo schermo verrà visualizzato il messaggio **Communication in Progress** (Comunicazione in corso). Una volta scomparso il messaggio, l'analizzatore si spegnerà per circa 5-10 secondi.
- • L'analizzatore visualizzerà quindi un flusso di 1 e 0 sullo schermo, a indicare che sta ricevendo il software. Quando gli 1 e gli 0 scompaiono, l'analizzatore si spegne nuovamente per circa 5-10 secondi.
- • Nel display dell'analizzatore verrà quindi visualizzato il messaggio **Waiting to Send** (In attesa di invio) seguito dal messaggio **Communication in Progress** (Comunicazione in corso). Una volta scomparsi tali messaggi, l'analizzatore si spegne e il processo di aggiornamento è completato.
- **2.8:** Avviare il simulatore elettronico nell'analizzatore. Quando il simulatore termina il processo, dovrebbe venire visualizzata l'indicazione **PASS**.
	- **Nota:** Se **PASS** non viene visualizzato, riavviare il simulatore elettronico. Se il ripetuto tentativo del simulatore elettronico fallisce, contattare l'assistenza tecnica APOC. Per informazioni aggiuntive sull'utilizzo del simulatore elettronico, fare riferimento alla Sezione 12 del Manuale di i-STAT 1 System.

## *Congratulazioni.* **Il processo di aggiornamento del primo i-STAT 1 Analyzer è stato completato.**

Rivedere le opzioni sotto riportate per ulteriori istruzioni.

- • Qualora non vi siano ulteriori analizzatori da aggiornare, il processo è completato.
- • Qualora vi siano ulteriori analizzatori da aggiornare, tornare alla fase **2.7**.

© 2023 Abbott. Tutti i diritti riservati. Tutti i marchi commerciali a cui viene fatto riferimento sono marchi commerciali di Abbott Group of Companies o dei rispettivi proprietari.